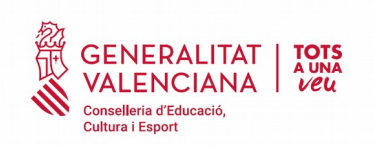

### **Elaboració de l'informe individual valoratiu**

El Mòdul Docent d'ÍTACA és l'eina a utilitzar per a l'elaboració de l'informe individual valoratiu regulat en la Resolució de 4 de maig, de la Secretaria Autonòmica d'Educació i Formació Professional, tal com es recull en l'article tercer de la Resolució d'1 de juny de 2020, de la Secretaria Autonòmica d'Educació i Formació Professional, per la qual es dicten instruccions per a l'elaboració d'aquest informe.

Per a això, és necessari accedir al Mòdul Docent 2 ( ÍTACA) amb l'usuari d'ÍTACA.

Les instruccions a seguir en funció dels diferents ensenyaments és la següent:

# **Educació Infantil i Educació Especial**

En el cas dels ensenyaments d'Educació Infantil i Educació Especial és el/la tutor/a el/la responsable d'emplenar l'informe individual valoratiu.

Per a realitzar l'informe el/la tutor/a ha d'accedir a l'avaluació final del seu grup des del mòdul docent 2. La ruta per a això és Centre>Qualificacions>Seleccionar Grup. Apareixerà aquesta pantalla:

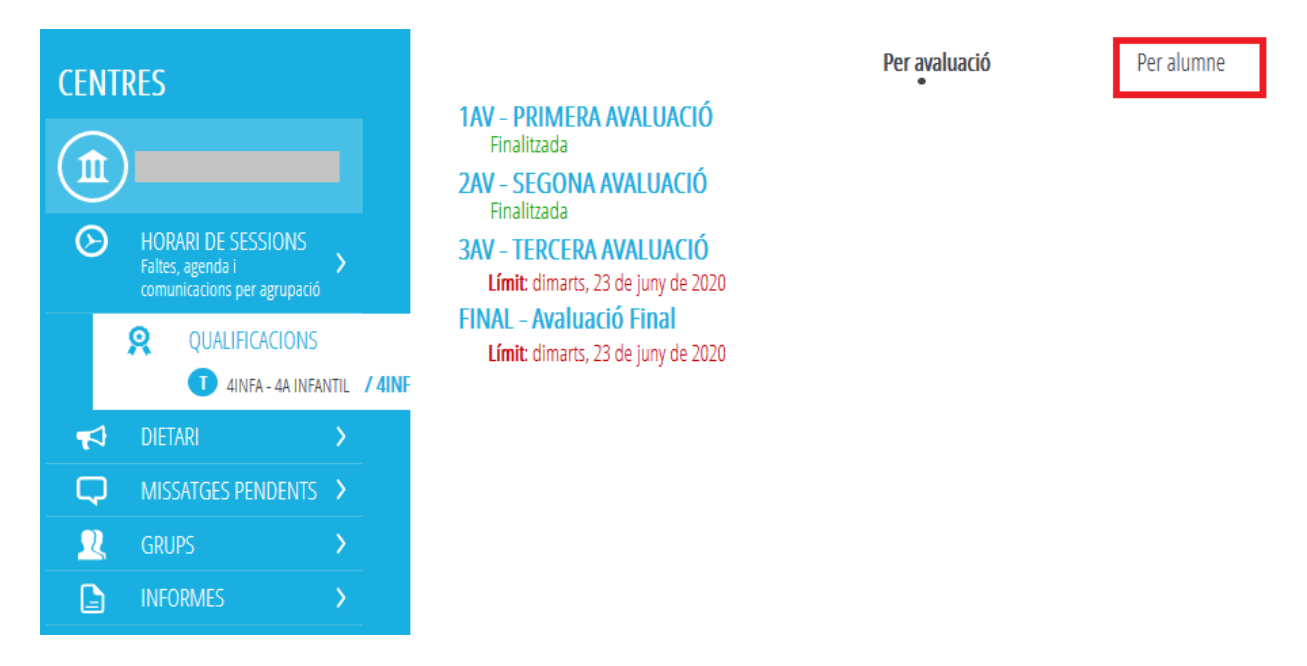

Per a facilitar la introducció és recomanable introduir l'informe seleccionant l'opció "Per alumne/a" de la zona superior de la pantalla destacada en la imatge anterior.

NOTA: Ha d'estar obert el termini d'introducció de qualificacions des del mòdul de secretaria dels centres.

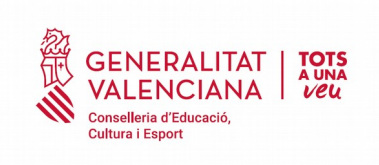

### Una vegada seleccionada l'opció "Per alumne/a" es mostra un llistat amb l'alumnat del grup.

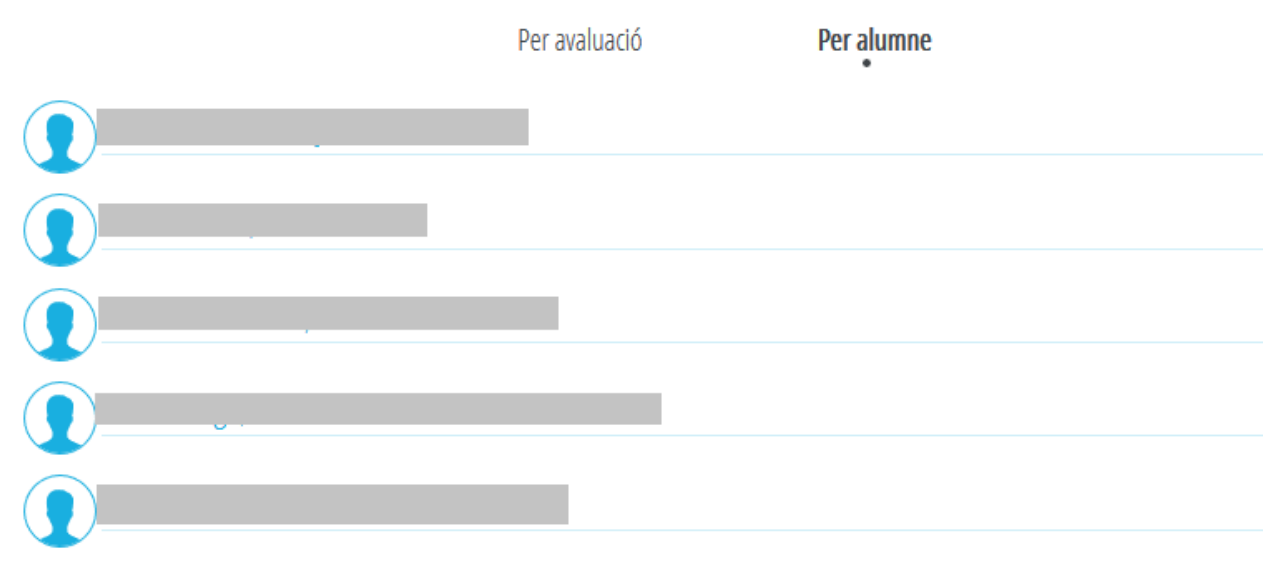

Se seleccionarà un/a alumne/a i apareixerà aquesta pantalla on, per a introduir la qualificació de l'avaluació final d'un/a alumne/a, s'ha de punxar sobre la casella Qualificació assenyalada en la imatge següent.

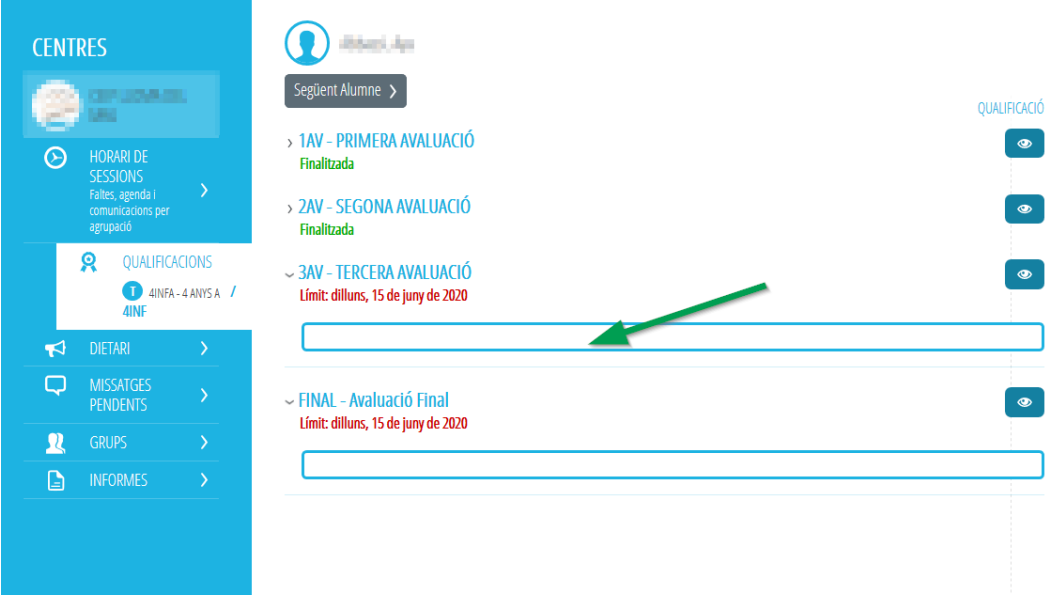

Apareixerà la pantalla emergent següent amb dos quadres de text que admeten fins a 20.000 caràcters cadascun:

 • Capacitats: on podrà indicar les capacitats que ha superat en relació amb la planificació i programació de l'avaluació

• Mesures: on podrà indicar les mesures complementàries si així es requereixen

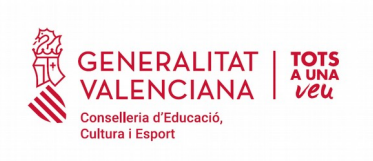

Av. de Campanar, 32 46015 - València Tlf: 961970114 Fax: 961970001

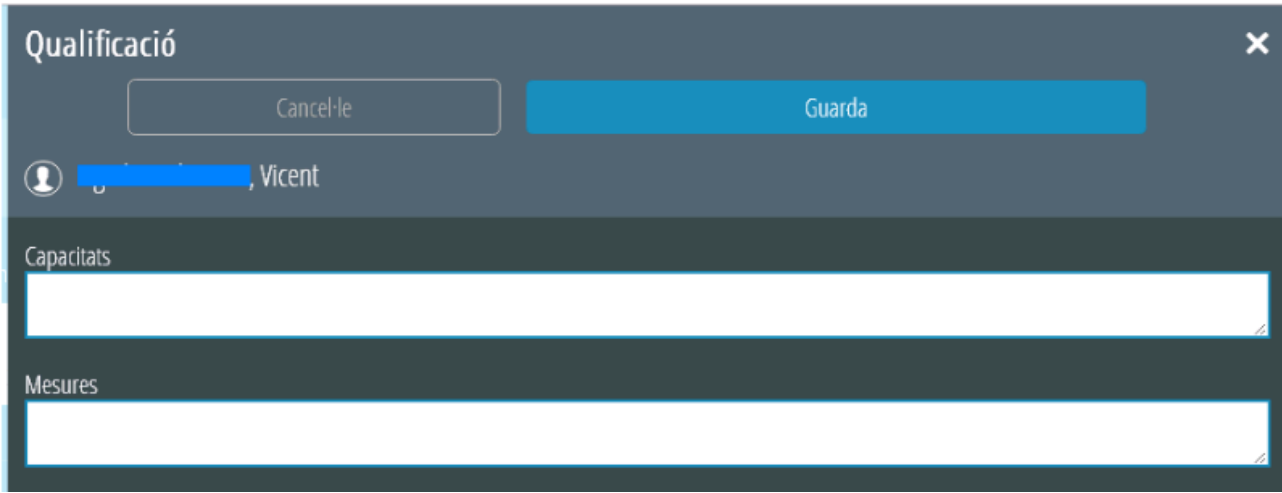

Es completaran els camps i es marcarà el botó «Guarda» per a gravar els canvis.

Una vegada introduïda la qualificació de l'avaluació final, podem procedir a elaborar l'informe utilitzant la icona situada a la dreta de l'Avaluació Final, assenyalada en la imatge següent.

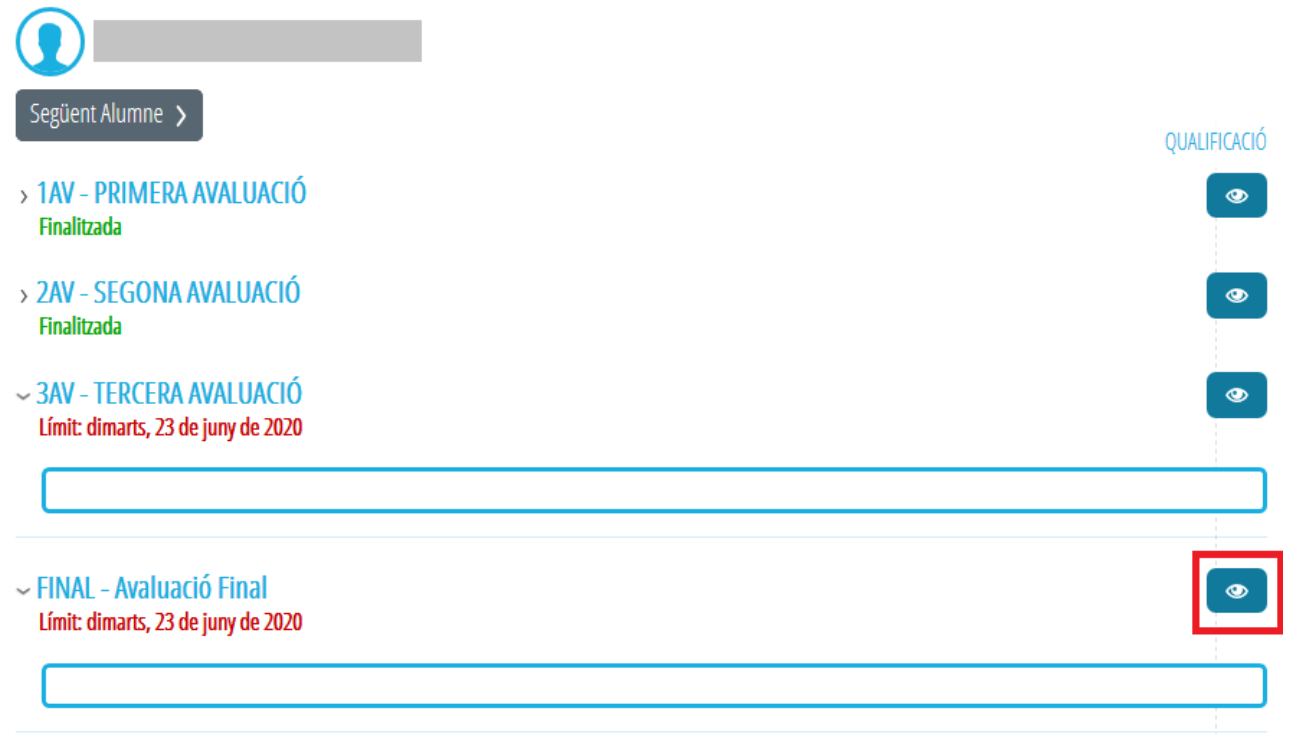

En punxar sobre la icona  $\bullet$  es mostra una finestra emergent on podem introduir l'informe individual valoratiu del treball de l'alumne/a. El camp no té limitació de caràcters.

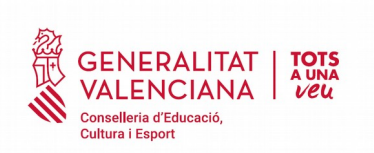

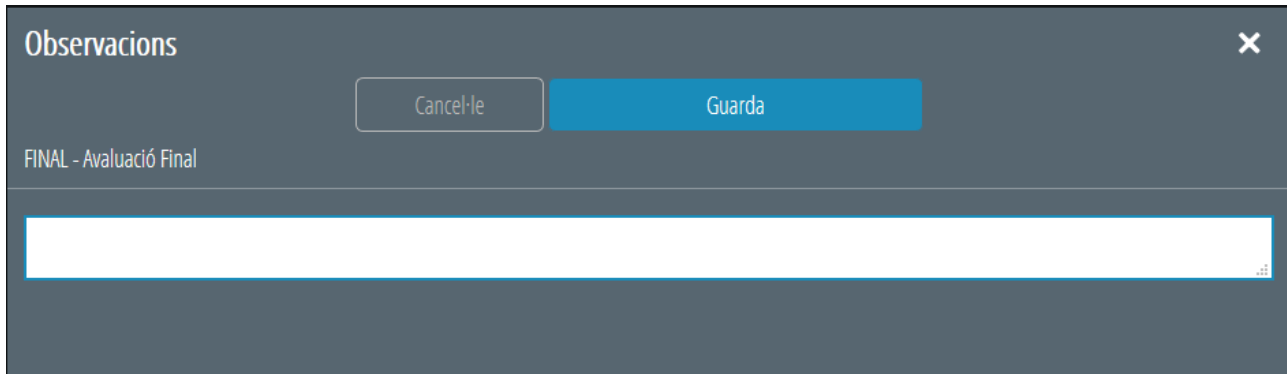

Una vegada completat el camp de l'informe final, premerem el botó «Guarda» per a gravar els canvis. Apareixerà un missatge de confirmació de l'acció.

Podem desplaçar-nos entre l'alumnat utilitzant les opcions Anterior Alumne – Següent Alumne de la zona superior de la pantalla.

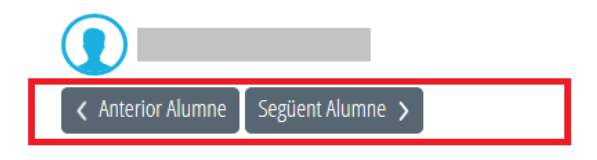

# **RESTA D'ENSENYAMENTS (PRIMÀRIA, ESO, BATXILLERAT, FPB, CICLES FORMATIUS, ENSENYAMENTS DE RÈGIM ESPECIAL)**

En la resta d'ensenyaments del sistema educatiu el professor de cadascuna de les assignatures / mòduls ha d'emplenar l'informe. Addicionalment el/la tutor/a ha de complementar l'informe amb la seua valoració individual. El procediment és el següent:

Equip docent

Per a introduir l'informe, el/la professor/a de cadascuna de les assignatures / mòduls ha d'accedir a l'apartat "Qualificacions → Seleccionar Grup → Seleccionar assignatura"

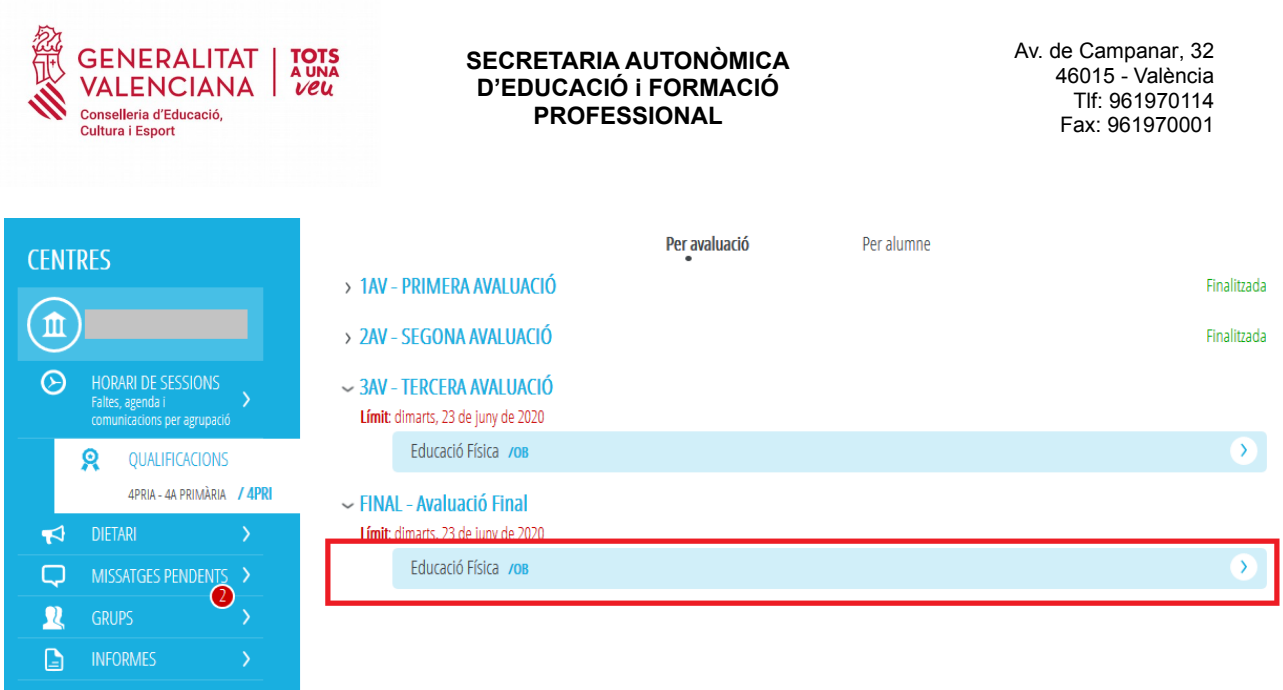

En seleccionar l'assignatura es mostrarà un llistat d'alumnes. Per a introduir la qualificació de l'avaluació final d'un/a alumne/a, és possible introduir les qualificacions de dues formes. Al costat del nom del contingut, disposarà d'una casella i un menú desplegable que estaran actius si les dates d'avaluació ho permeten. En cas contrari estaran bloquejats.

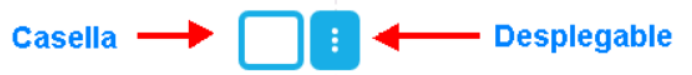

Si premeu sobre el menú desplegable, podreu seleccionar la qualificació prement sobre ella. Dins d'aquest quadre hi haurà l'opció de Qualificació Avançada. Prement sobre aquesta opció tindreu la possibilitat de qualificar els diferents blocs de continguts de la matèria, sempre que des del centre aquests hagen sigut definits prèviament a ÍTACA.

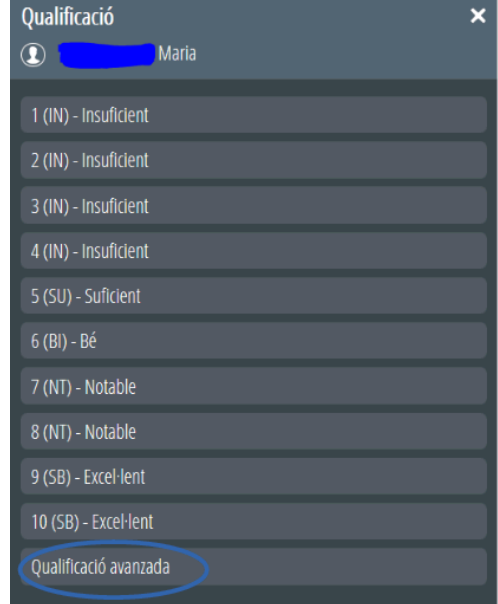

Una vegada introduïda la qualificació de l'avaluació final, a través de la icona  $\bullet$  podrem elaborar l'informe individual per a cadascun dels i de les alumnes.

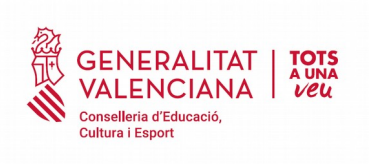

Av. de Campanar, 32 46015 - València Tlf: 961970114 Fax: 961970001

[3AV] Educació Física /0B

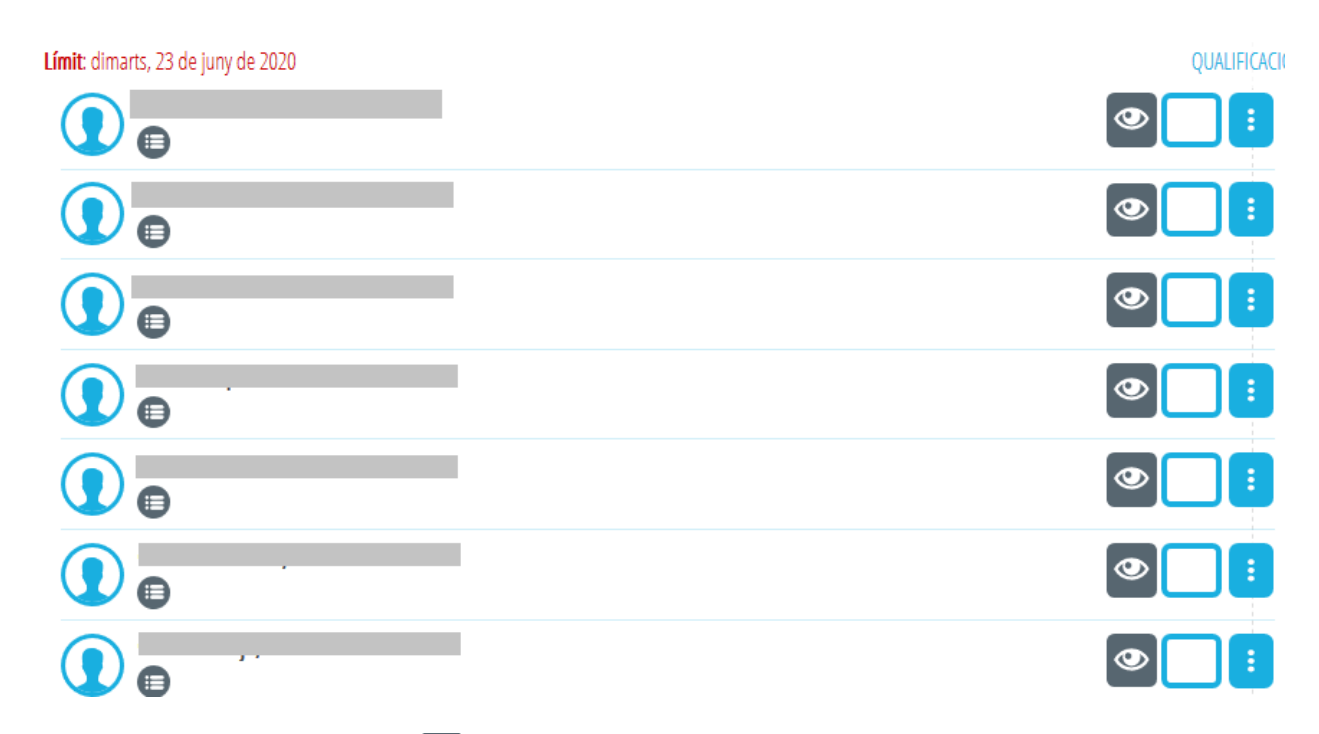

Una vegada punxada la icona  $\bullet$  es mostra una finestra emergent, on podrem introduir l'informe individual amb una extensió màxima de 1000 caràcters.

#### **Tutor/a de l'alumne/a**

Per a introduir l'informe el/la tutor/a ha d'accedir a l'avaluació final del seu grup des del mòdul docent 2.

L'accés es realitza des de Centre → Qualificacions → Seleccionar Grup. Per a facilitar la introducció és recomanable introduir l'informe seleccionant l'opció "Per alumne/a" de la zona superior de la pantalla.

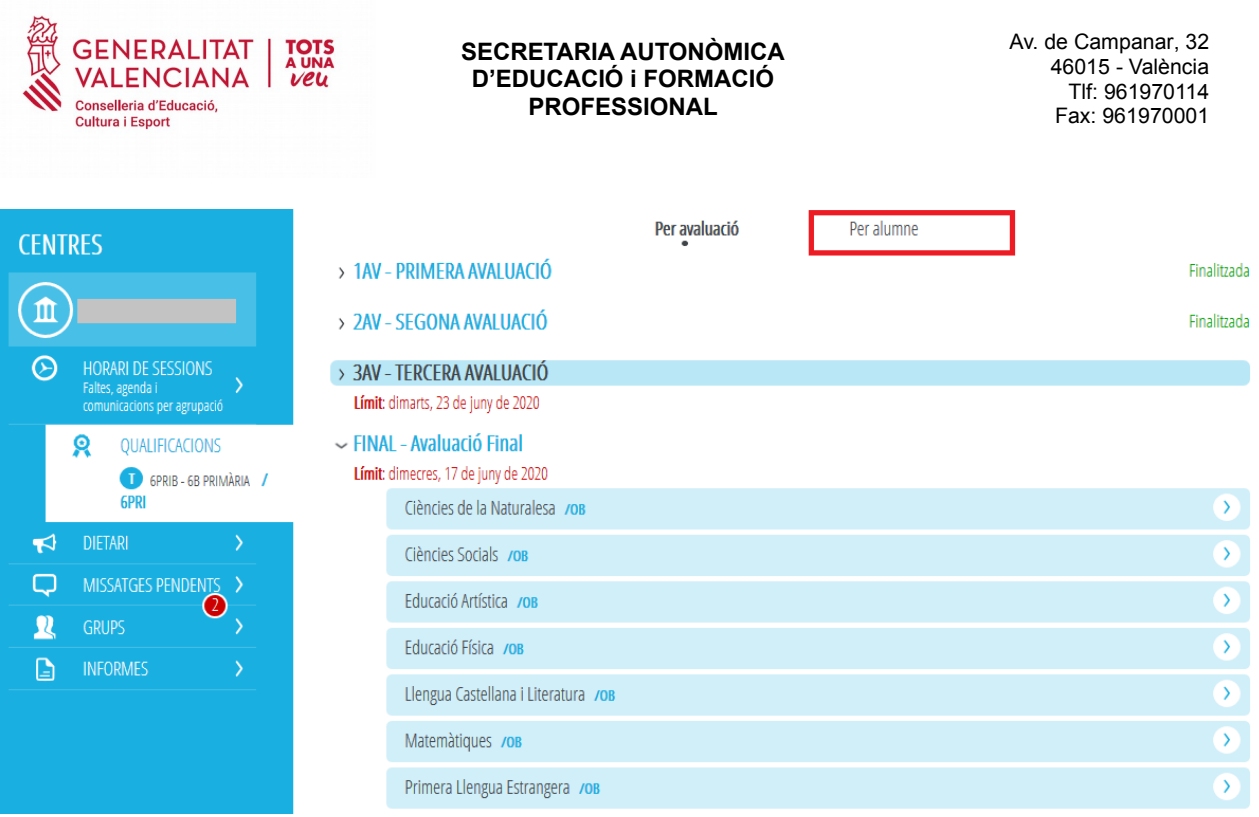

NOTA: Ha d'estar obert el termini d'introducció de qualificacions des del mòdul de secretaria dels centres.

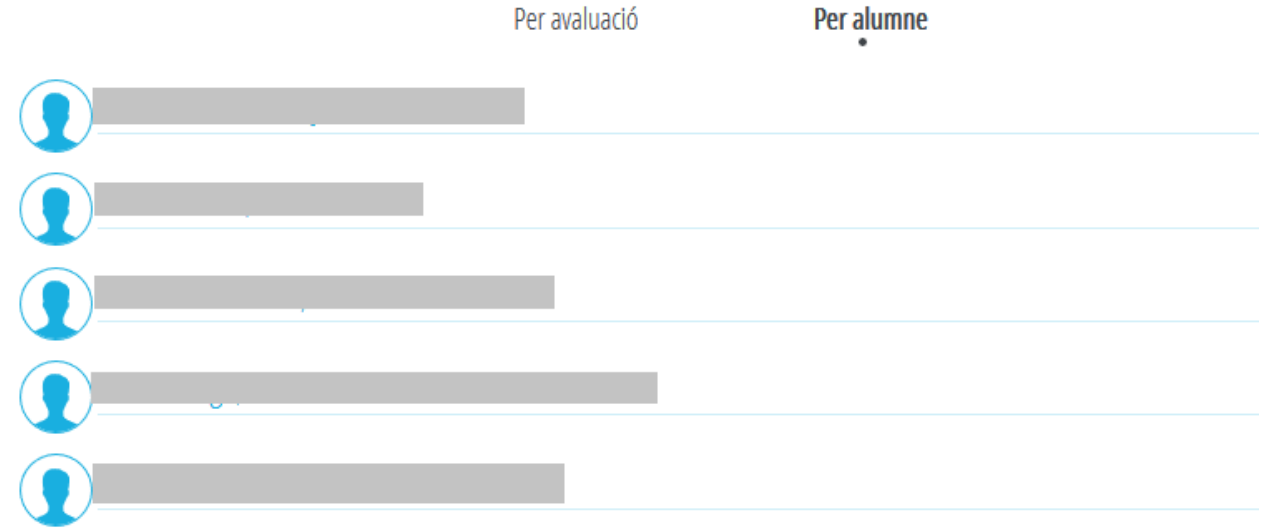

Una vegada seleccionada l'opció "Per alumne/a" es mostra un llistat amb els i les alumnes del grup.

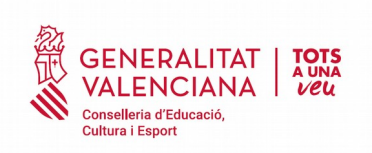

Av. de Campanar, 32 46015 - València Tlf: 961970114 Fax: 961970001

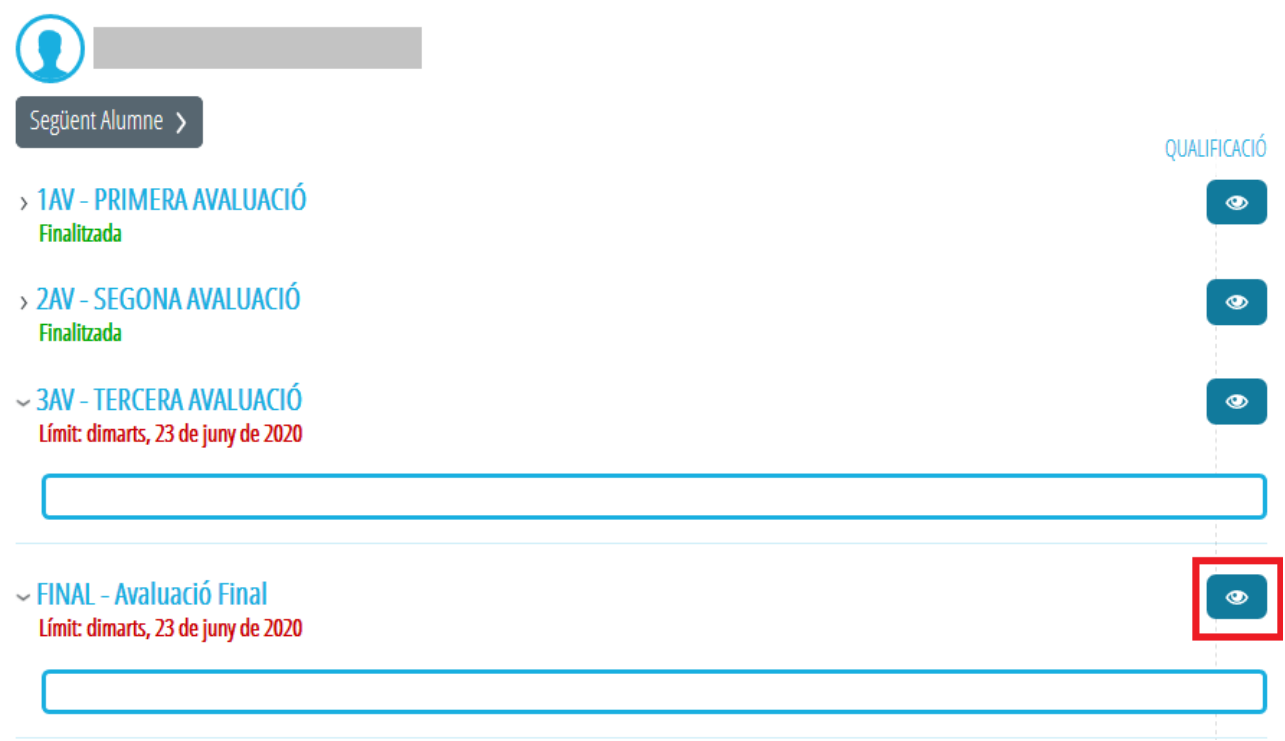

Punxant sobre el primer alumne/a, podem procedir a l'elaboració de l'informe utilitzant la icona

de l'Avaluació Final.

En punxar sobre la icona es mostra una finestra emergent on podem emplenar l'informe individual de l'alumnat sense limitació de caràcters.

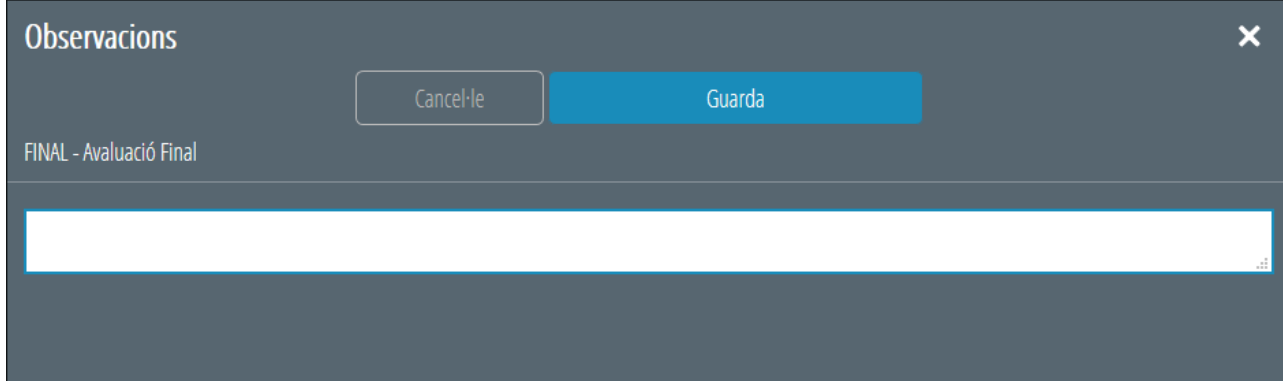

Podem desplaçar-nos entre els alumnes utilitzant les opcions Anterior Alumne – Següent Alumne de la zona superior de la pantalla.

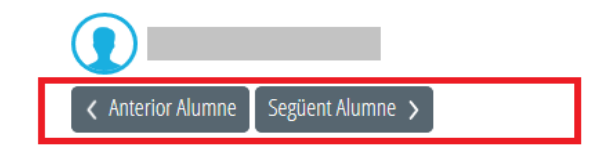